# <span id="page-0-0"></span>**Lesson 2-5: Enter data into a range and copy data across a range**

Now that you have mastered the technique of selecting cells, you can use it to speed up data entry.

When you select a range of cells prior to entering data, Excel knows that all data entered belongs in that range. Several key combinations are then available to greatly speed up data entry.

- 1 Open a new workbook and save it as Data Range Test.
- 2 Select cells B2:D4.

You learned how to do this in: *[Lesson 2-4: Select a range of cells and](#page-0-0)  [understand Smart Tags.](#page-0-0)*

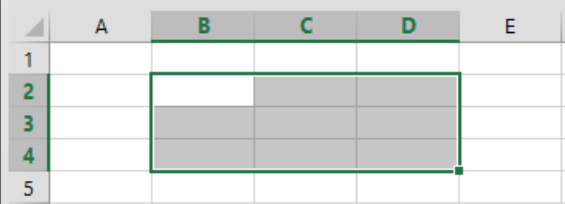

## 3 Type: **London**

The text appears in cell B2, the top left cell in the range selected.

#### 4 Press the **<Enter>** Key.

The cursor moves to cell B3 as it normally would.

#### 5 Type: **Paris** followed by the **<Enter>** key.

The cursor moves to cell B4 as it normally would.

#### 6 Type: **New York** followed by the **<Enter>** key.

This time something new happens. The cursor doesn't move to cell B5 as you might expect but jumps to cell C2 instead.

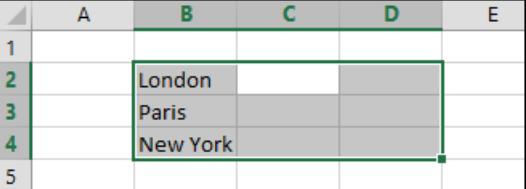

# 7 Type: **150,000** followed by the **<Enter>** key.

The value appears in C2 and Excel moves down the column again to cell C3.

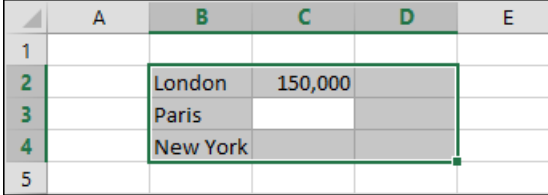

8 Press the **<Enter>** key without entering a value to leave C3 blank.

Excel moves down the column to cell C4.

9 Type **225,000** followed by the **<Enter>** key.

The cursor jumps to cell D2.

- 10 Press **<Shift>+<Enter>** twice to change your mind about leaving the value for Paris blank.
	- 1. Press **<Shift>+<Enter>** to move backwards to the value for New York.
	- 2. Press **<Shift>+<Enter>** a second time and you are back to the Paris cell.

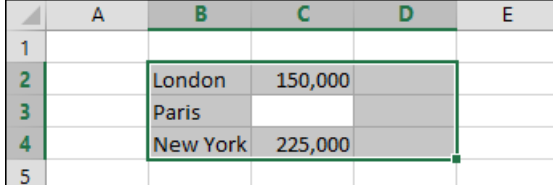

11 Type **180,000** followed by the **<Tab>** key.

<Tab> moves you across the range, to cell D3.

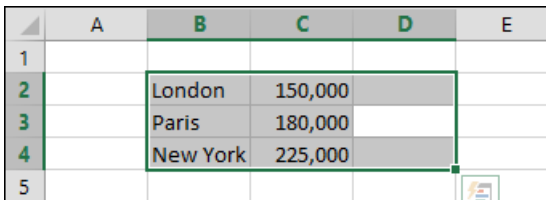

You can now appreciate how to use the technique of  $\leq$  Enter>, <Tab>, <Shift>+<Tab> and <Shift>+<Enter> to save a lot of time when entering a whole table of data.

- 12 Select cells D2:D4.
- 13 Type **50%** but don't press the <Enter> or <Tab> keys.

The challenge this time is to place the same value into cells D3 and D4 without having to type the value two more times.

### 14 Press **<Ctrl>+<Enter>**.

The value is replicated into all of the other cells in the selected range.

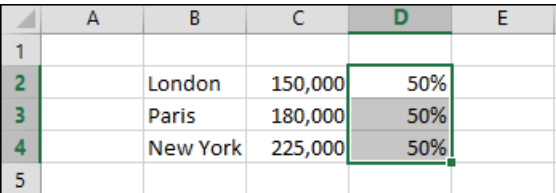

15 Click the Save button to save the Data Range Test workbook.

The *Save* button is at the left of the *Quick Access Toolbar* at the top left of your screen. 日